附件 2:网上申报流程

# 2023 缴费年度医疗(生育)保险缴费工资申报 操作流程(网厅端)

一、用人单位登录"河南省医疗保障公共服务平台"网站(**https://ggfw.ylbz.henan.gov.cn/**)

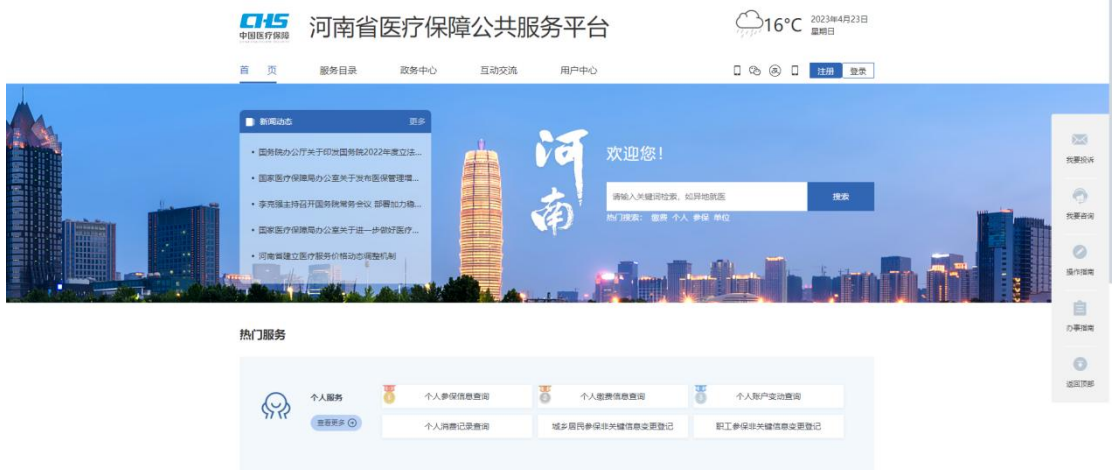

二、登录成功后,依次点击"服务目录"、"单位服务"、"经办服务"、"单位缴费申报"进入缴费 工资申报模块

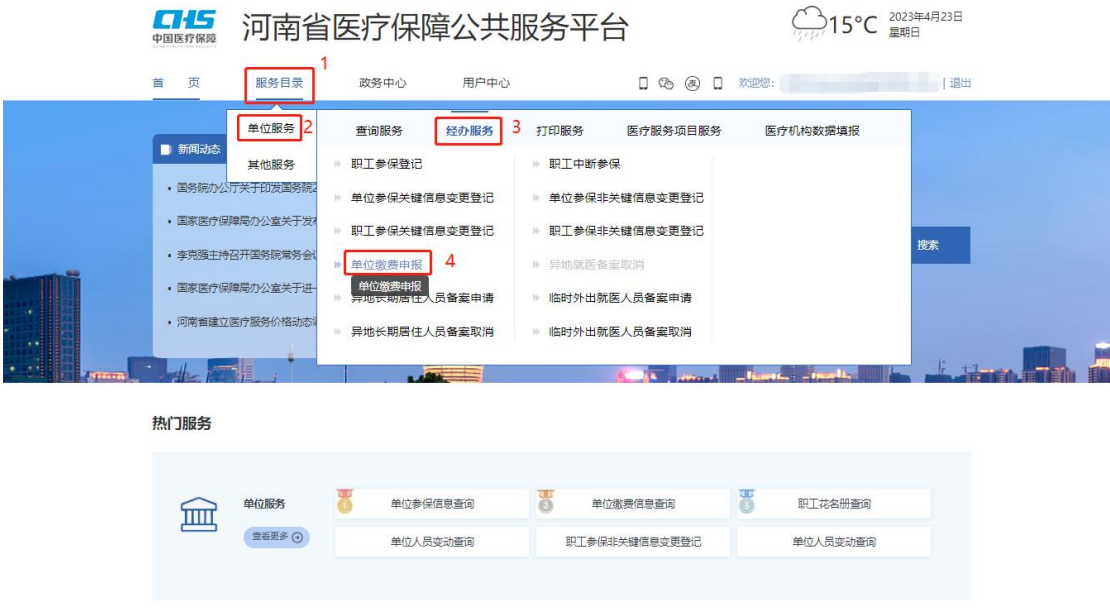

三、在"单位缴费申报与变更"模块中,请首先确认离退休标志为"在职",然后点击"模板下 载"

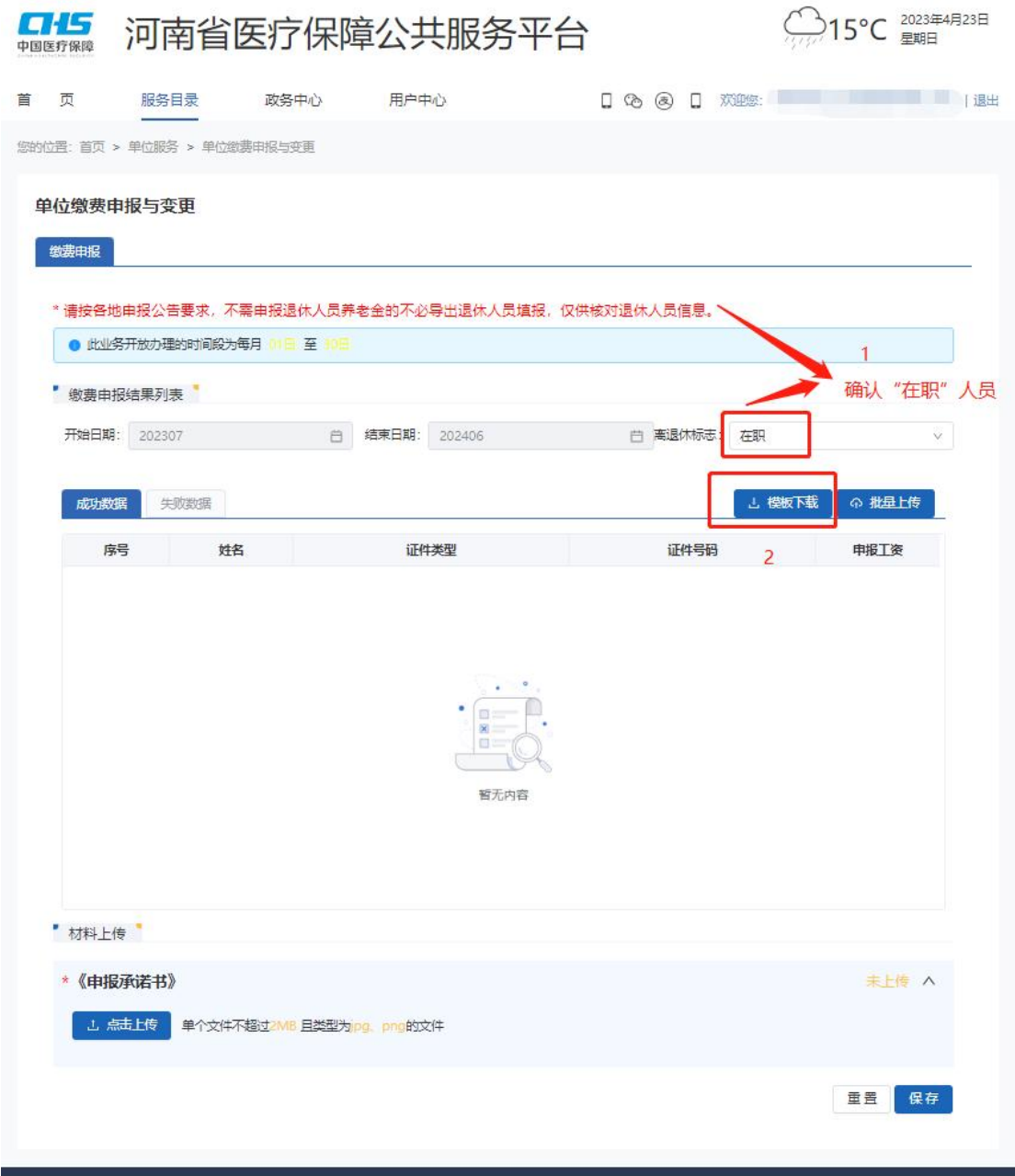

# 四、导出报盘文件

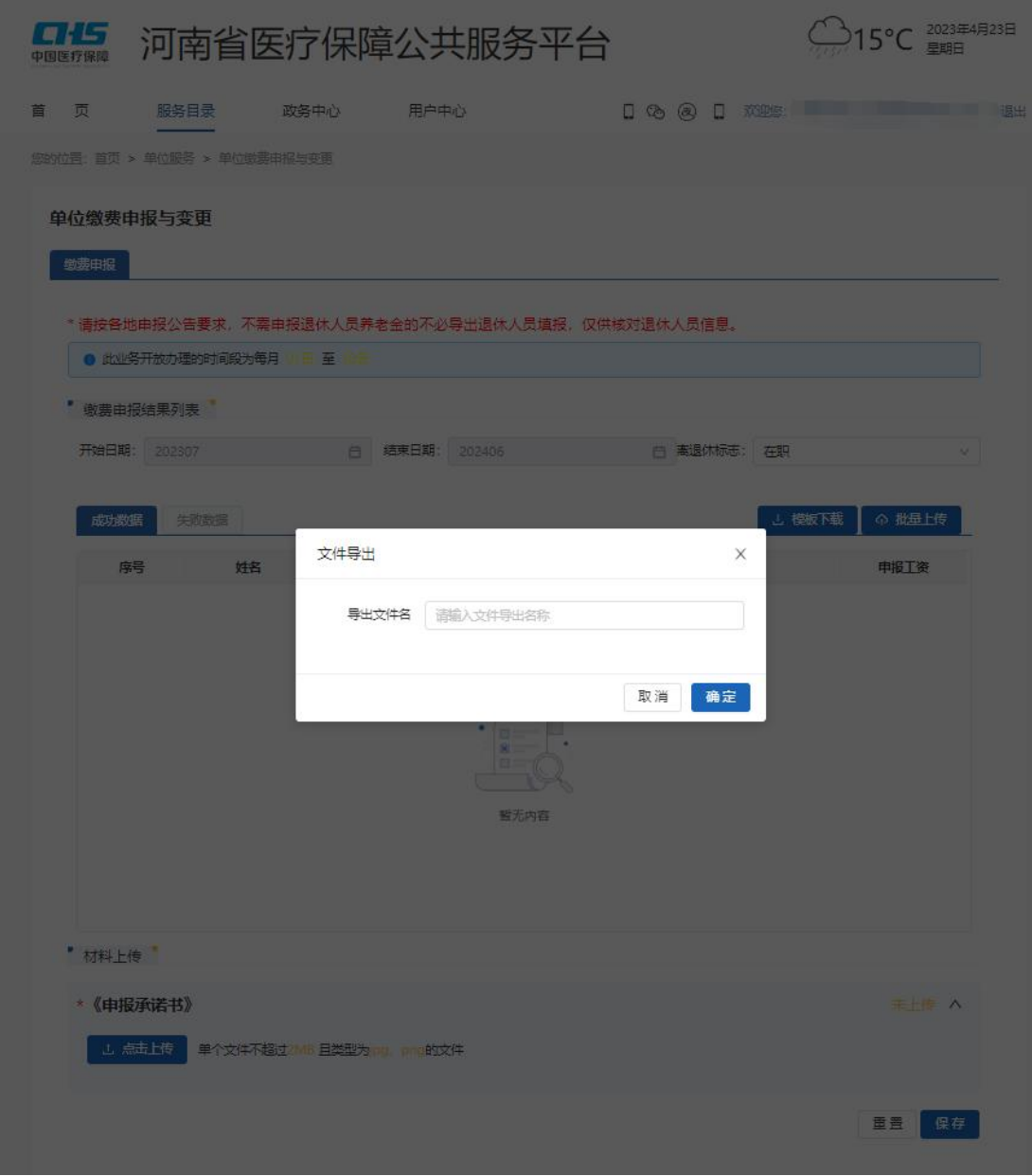

# 五、确认导出结果

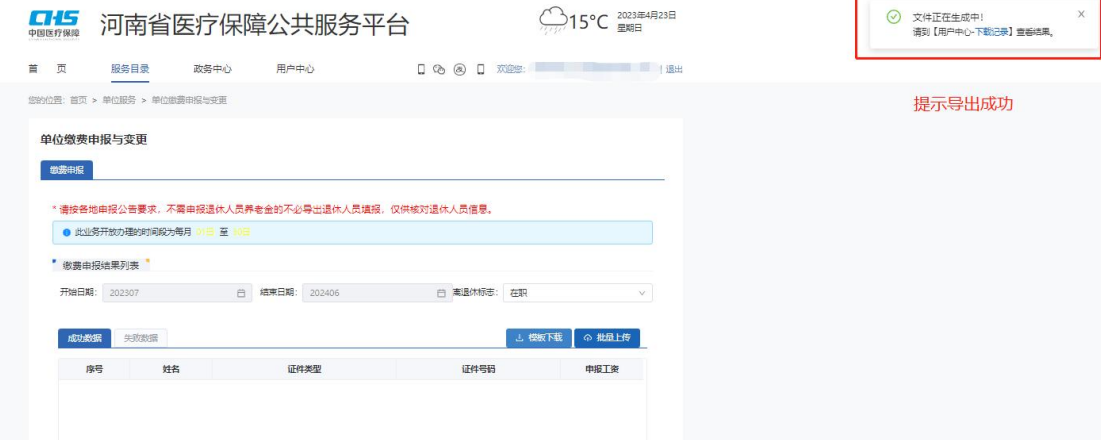

### 六、进入"用户中心",下载报盘

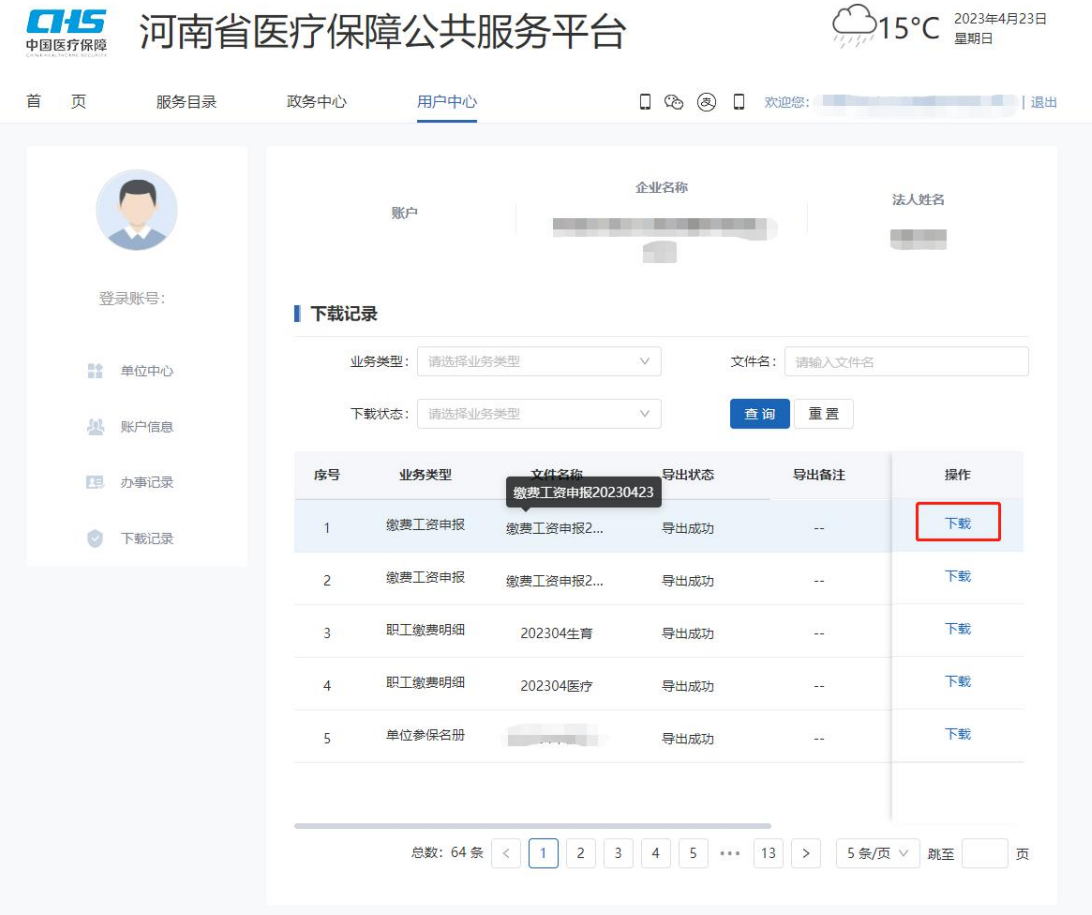

#### 七、制作缴费工资申报报盘

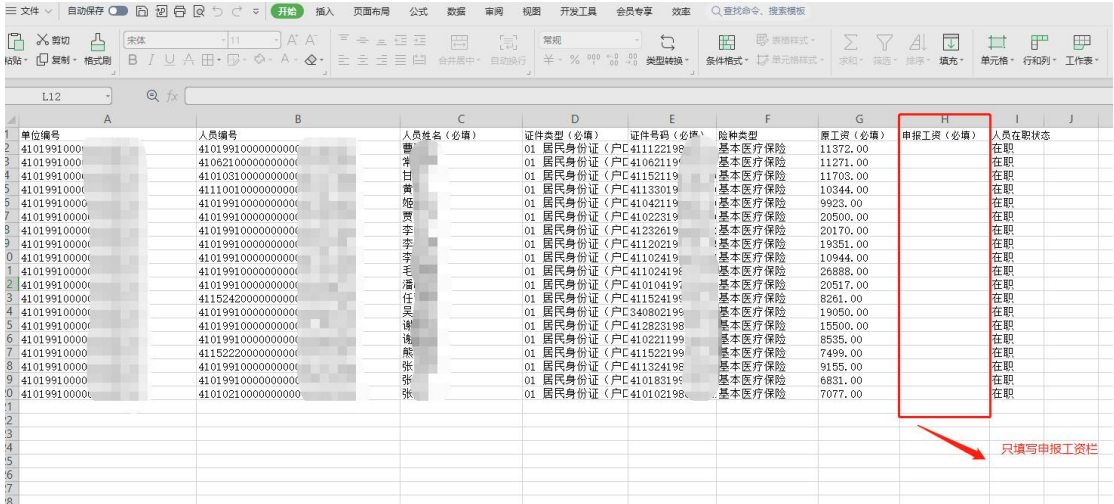

请注意只需如实填写申报工资,勿修改表格其它信息,更不要增人、减人。如对表格内容有任何 异议,请咨询医保经办机构。

#### 八、"批量上传"制作好的报盘文件

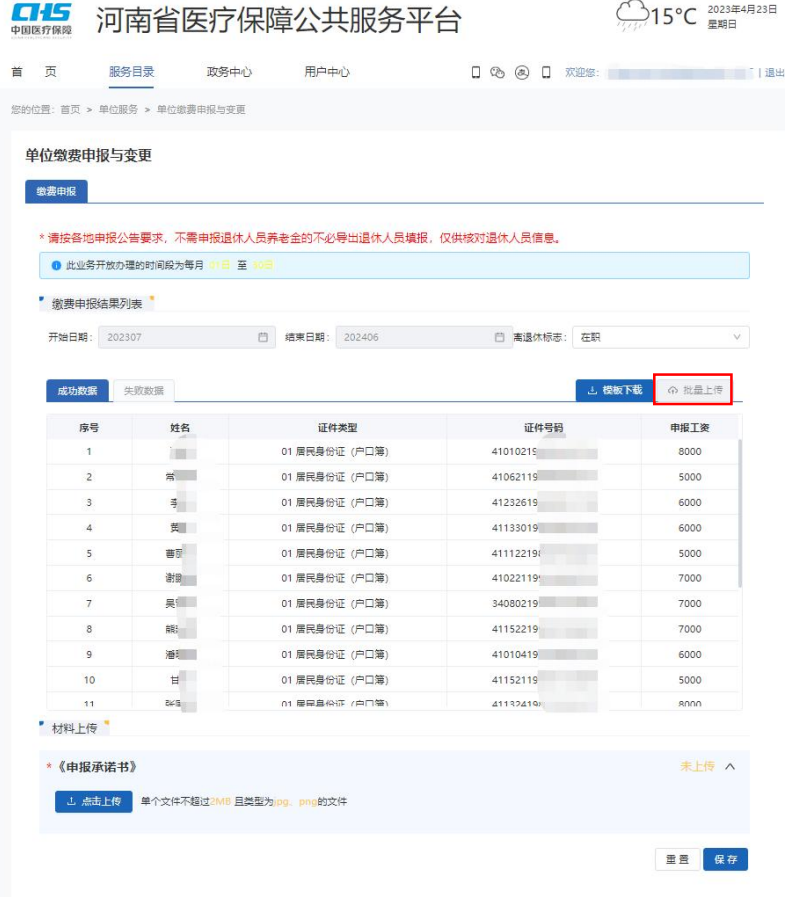

#### 九、"点击上传"申报承诺书

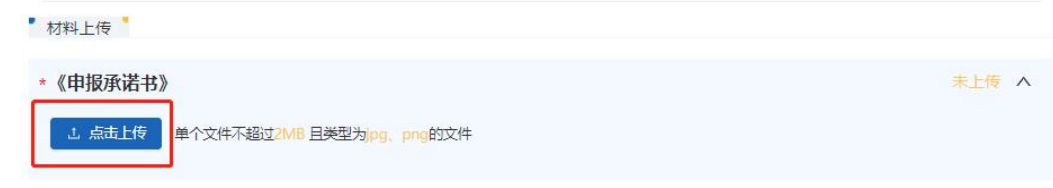

《申报承诺书》模板,请登录郑州市医疗保障局官网(**https://chs.zhengzhou.gov.cn/**)下载。

#### 十、请再次核对申报信息,确认无误后,点击"保存"按钮

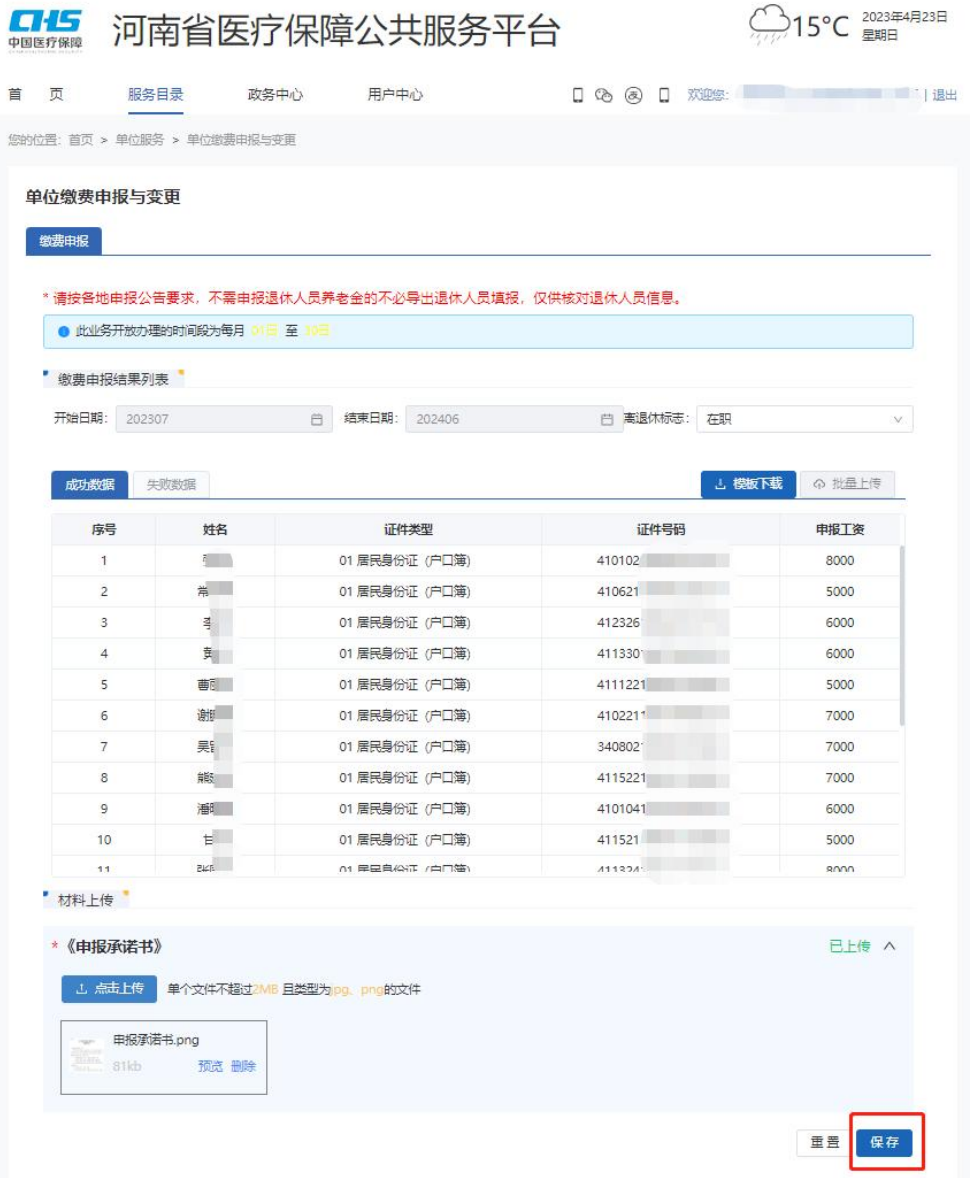

# 十一、申报成功后,请在"查询服务——办件记录查询"模块中,查询审核结果

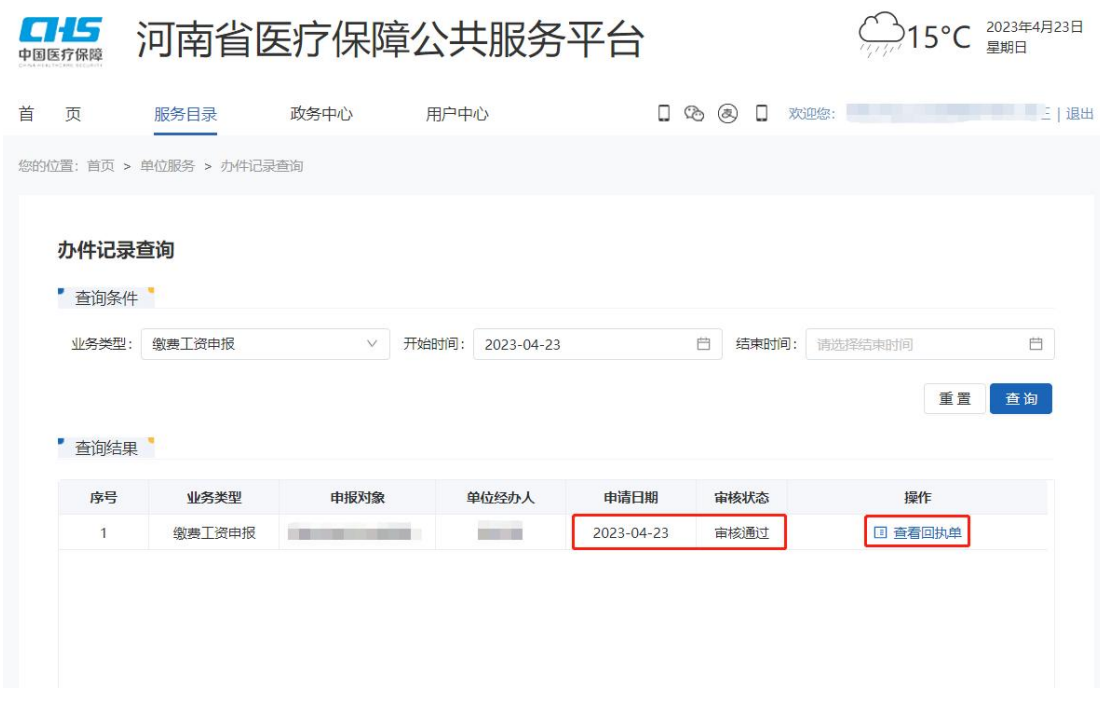

用人单位也可通过"查看回执单"模块,查询、打印、归档申报明细。

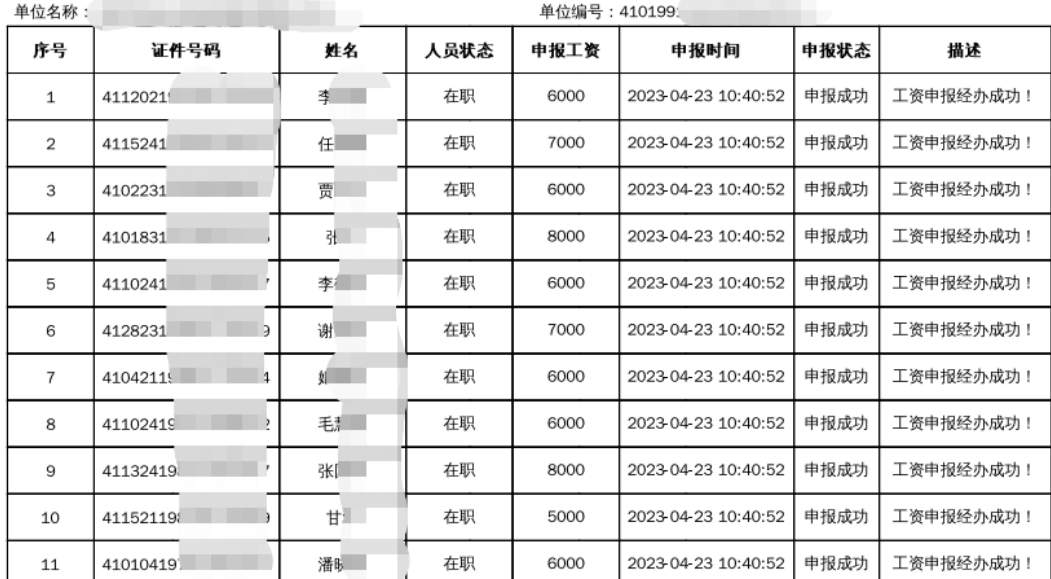

#### 单位缴费工资申报回执单